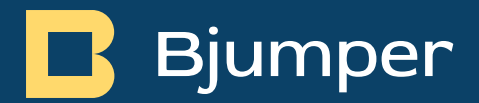

# TakeData – Release Notes v1.4.0.

TakeData - Release Notes v1.4.0.

viernes, 28 de julio de 2023.

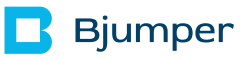

# <span id="page-1-0"></span>Índice de Contenidos.

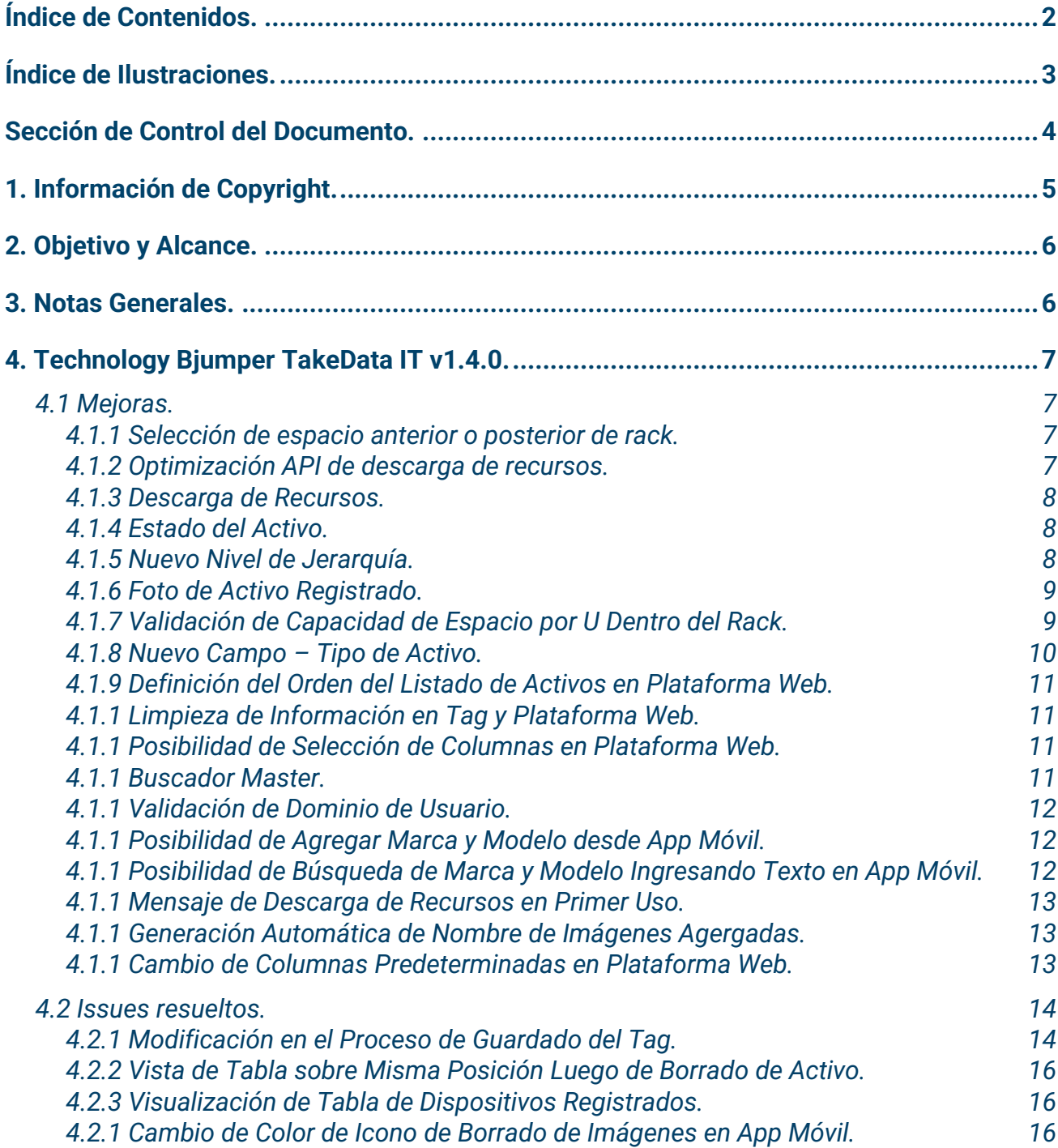

# <span id="page-2-0"></span>Índice de Ilustraciones.

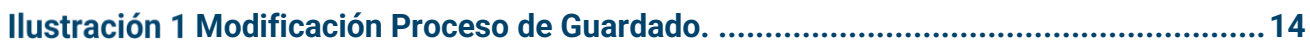

### <span id="page-3-0"></span>Sección de Control del Documento.

#### **Versión de documento.**

Datos de control de documento:

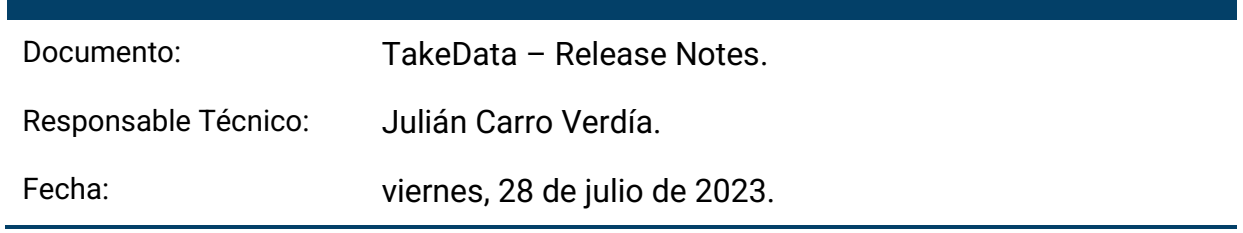

### <span id="page-4-0"></span>1. Información de Copyright.

Copyright © 2023 Technology Bjumper. Toda la información contenida en este documento es propiedad e información confidencial de Technology Bjumper.

Ninguna parte de esta publicación puede ser reproducida, transmitida, transcrita, almacenada en ningún sistema de recuperación o traducida a otros idiomas en su totalidad o en parte, en ninguna forma o por ningún medio, ya sea electrónico, mecánico, magnético, óptico, manual. o de otra manera sin el consentimiento previo por escrito de Technology Bjumper.

Technology Bjumper se reserva el derecho de revisar y mejorar sus productos como lo considere oportuno. Esta publicación describe el estado de este producto en el momento de su publicación y puede no reflejar el producto siempre en el futuro. Privilegios de modificación de especificaciones y precios reservados.

#### **Información de Contacto**

Visite nuestro sitio web o comuníquese con su representante local de Technology Bjumper para obtener más información: [https://www.bjumper.com](https://www.bjumper.com/)

Para asistencia técnica o servicio al cliente, contacta con nuestro equipo de Soporte enviándonos un correo a [soporte@bjumper.com](mailto:soporte@bjumper.com)

### <span id="page-5-0"></span>2. Objetivo y Alcance.

El propósito de este documento es de proveer de información de release sobre la aplicación TakeData. Este documento registrará los cambios implementados por versión del software, lo que permitirá a los clientes identificar las funciones y versiones aplicables asociadas con este producto.

### <span id="page-5-1"></span>3. Notas Generales.

La tecnología del **TakeData** permite identificar activos IT de manera fácil y eficaz, registrándolos en una aplicación móvil mediante tecnología NFC y luego visualizarlos y gestionarlos en una plataforma web.

### <span id="page-6-0"></span>4. Technology Bjumper TakeData IT v1.4.0.

<span id="page-6-1"></span>A continuación, se presentan las siguientes mejoras y nuevas funcionalidades:

### 4.1 Mejoras.

<span id="page-6-2"></span>*4.1.1 Selección de espacio anterior o posterior de rack.*

**Área afectada:** App móvil y Plataforma web.

**Detalle:** Al registrar un nuevo activo, se encuentra la posibilidad de seleccionar si el activo se encuentra en la parte frontal o trasera del rack con un selector. Esto se verá reflejado en la plataforma web.

<span id="page-6-3"></span>*4.1.2 Optimización API de descarga de recursos.*

**Área afectada**: App móvil.

**Detalle**: La API para bajar recursos (jerarquía, marca, modelo, etc.) de la plataforma web a la app móvil se optimiza para bajar solo los campos necesarios para el funcionamiento de la misma, descartándose campos como fecha de creación del activo.

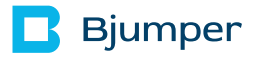

#### <span id="page-7-0"></span>*4.1.3 Descarga de Recursos.*

**Área afectada**: App móvil.

**Detalle**: Se han agregado opciones en el menú de usuario de la app móvil para descargar un recurso a la vez. A su vez, se ha agregado mensajes de bajada exitosa de recursos o error de bajada de recursos, indicando que hay un problema de conexión con el dispositivo móvil.

#### <span id="page-7-1"></span>*4.1.4 Estado del Activo.*

**Área afectada**: App móvil y Plataforma web.

**Detalle**: Se ha agregado la opción de indicar el estado del activo de acuerdo a los siguientes valores: Online, Offline, Producción/Production, Repuesto/Spare, Decommissioning/Commissioning.

#### <span id="page-7-2"></span>*4.1.5 Nuevo Nivel de Jerarquía.*

**Área afectada**: App móvil y Plataforma web.

**Detalle**: Se ha agregado un nivel más de jerarquía separando lo que antes estaba indicado como Sitio/Sala ahora está indicado como un campo Sitio y otro campo Sala.

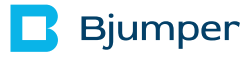

#### <span id="page-8-0"></span>*4.1.6 Foto de Activo Registrado.*

**Área afectada**: Plataforma web y app móvil.

**Detalle**: Se ha agregado la funcionalidad de tomar hasta 4 (cuatro) fotografías del activo que está siendo registrado, colocando un nombre a cada una. Al ser guardado el activo, dichas fotografías son subidas a la plataforma web siendo vistas sólo desde dicha plataforma.

<span id="page-8-1"></span>*4.1.7 Validación de Capacidad de Espacio por U Dentro del Rack.*

#### **Área afectada**: App móvil.

**Detalle**: Se ha agregado la funcionalidad de validación de espacio al intentar registrar un activo en una posición ya ocupada por otro activo. Dicha validación tiene en cuenta las Us libres tanto del lado anterior como posterior del rack, así como también si el activo en cuestión es monolítico.

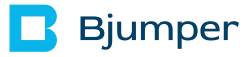

<span id="page-9-0"></span>*4.1.8 Nuevo Campo – Tipo de Activo.*

**Área afectada**: App móvil y Plataforma web.

**Detalle**: Se ha agregado un nuevo campo indicando el tipo de activo a ser registrado con los siguientes campos predeterminados:

- ATS / TTS.
- Card / Blade Server.
- Chiller.
- Condenser.
- Copper Patch Panel.
- CRAC/H.
- Power Frame.
- Fiber Patch Panel.
- Gateway.
- Generator.
- HVAC Freecooling.
- HVAC Other.
- InRow.
- PDU / RPP.
- Power Busbar.
- Rack.
- Router/Firewall.
- rPDU.
- Sensor T/H.
- UPS.

<span id="page-10-0"></span>*4.1.9 Definición del Orden del Listado de Activos en Plataforma Web.*

**Área afectada**: Plataforma web.

**Detalle**: El orden preestablecido de los activos mostrados en la tabla de la app web será por momento de creación de activos. El primero visible en la tabla será el último agregado y el último el primero registrado.

<span id="page-10-1"></span>*4.1.1 Limpieza de Información en Tag y Plataforma Web.*

#### **Área afectada**: Plataforma web y App móvil.

**Detalle**: La app móvil dispone de una opción para limpiar la información cargada en el tag. En el momento que se borra esa información, a excepción del ID del tag, se eliminará la información asociada a dicho tag en la plataforma web.

<span id="page-10-2"></span>*4.1.1 Posibilidad de Selección de Columnas en Plataforma Web.*

#### **Área afectada**: Plataforma web.

**Detalle**: La plataforma web dispone de un selector de columnas en la parte superior derecha para que el usuario seleccionas las que desea visualizar.

#### <span id="page-10-3"></span>*4.1.1 Buscador Master.*

#### **Área afectada**: Plataforma web.

**Detalle**: La plataforma web no dispone más de todos los campos de filtros en la parte superior. Para esto se ha colocado un buscador master que a medida que el usuario escribe en teclado, la tabla se va actualizando con la coincidencia de valores ingresados por el usuario y valores que haya en la tabla.

#### <span id="page-11-0"></span>*4.1.1 Validación de Dominio de Usuario.*

#### **Área afectada**: Plataforma web.

**Detalle**: La creación de un nuevo usuario por el usuario administrador valida que el dominio del usuario creado sea el mismo que el dominio que se ha provisto para la organización. En caso de que el dominio difiera, no se podrá crear el usuario.

#### <span id="page-11-1"></span>*4.1.1 Posibilidad de Agregar Marca y Modelo desde App Móvil.*

#### **Área afectada**: Plataforma web y App Móvil.

**Detalle**: Se dispone de la posibilidad de agregar marca y modelo desde la aplicación móvil de a uno por vez para dar la opción al usuario de agregar estos campos en la base de datos, siendo el caso que los mismos hayan sido omitidos al momento de crearlos al inicio del despliegue.

#### <span id="page-11-2"></span>*4.1.1 Posibilidad de Búsqueda de Marca y Modelo Ingresando Texto en App Móvil.*

#### **Área afectada**: App Móvil.

**Detalle**: Se dispone de la posibilidad que al seleccionar la marca y modelo se puede ingresar texto para facilitar la búsqueda. Al ir ingresando valores por teclado, se irán mostrando los valores que coincidan con el texto ingresado.

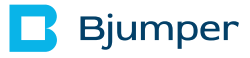

#### <span id="page-12-0"></span>*4.1.1 Mensaje de Descarga de Recursos en Primer Uso.*

**Área afectada**: App Móvil.

**Detalle**: Para el primer uso de la aplicación o cuando no tenga los recursos actualizados en la aplicación móvil, se indica un mensaje para bajar los recursos para disponer de todos los desplegables en la app móvil.

<span id="page-12-1"></span>*4.1.1 Generación Automática de Nombre de Imágenes Agergadas.*

#### **Área afectada**: App Móvil y Plataforma Web.

**Detalle**: Al agregar una foto, así sea desde la app m´vil o desde la plataforma web, se generará el nombre en automático con el formato nombre del activo seguido de \_1, \_2, etc. Por ejemplo si el nombre del activo es Servidor1, el nombre de las fotos se nombrarán en automático Servidor1\_1, Servidor1\_2, etc. Este nombre será editable a su vez, si el usuario desea.

#### <span id="page-12-2"></span>*4.1.1 Cambio de Columnas Predeterminadas en Plataforma Web.*

#### **Área afectada**: Plataforma Web.

**Detalle**: La vista estándar de columnas de la tabla de la plataforma web serán las mismas que están ahora, excepto Fecha de compra, Fecha de finalización de garantía, Campo 1 y Campo 2. El orden de las columnas debe ser el siguiente (de izquierda a derecha): ID Tag, Nombre, Sitio, Sala, Fila, Rack, Posición U en Rack, Número de Ues, Nº de Serie, Estado del Activo, Marca, Modelo, Plataforma(s)/Servicio(s), Responsable, Doble fuente de Alimentación, ¿Enracado frontal? y Acciones.

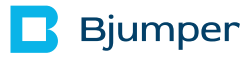

*4.1.1 Cambio de Funcionalidad de Filtros de Plataforma Web.*

#### **Área afectada:** Plataforma web.

**Detalle:** Los filtros en la parte superior se eliminarán todos. Esta funcionalidad estará en la tabla. Cada columna tendrá un desplegable donde se verá un botón de ordenar por orden alfabético en orden ascendente y descendente, así como también poder seleccionar de a un valor por vez.

### <span id="page-13-0"></span>4.2 Issues Resueltos.

<span id="page-13-1"></span>*4.2.1 Modificación en el Proceso de Guardado del Tag.*

**Área afectada**: App Móvil y Plataforma web.

**Detalle:** El proceso de guardado de información en el tag ha sido modificado según la imagen debajo, proporcionando una mejora en la integridad de la información en el tag y en la nube:

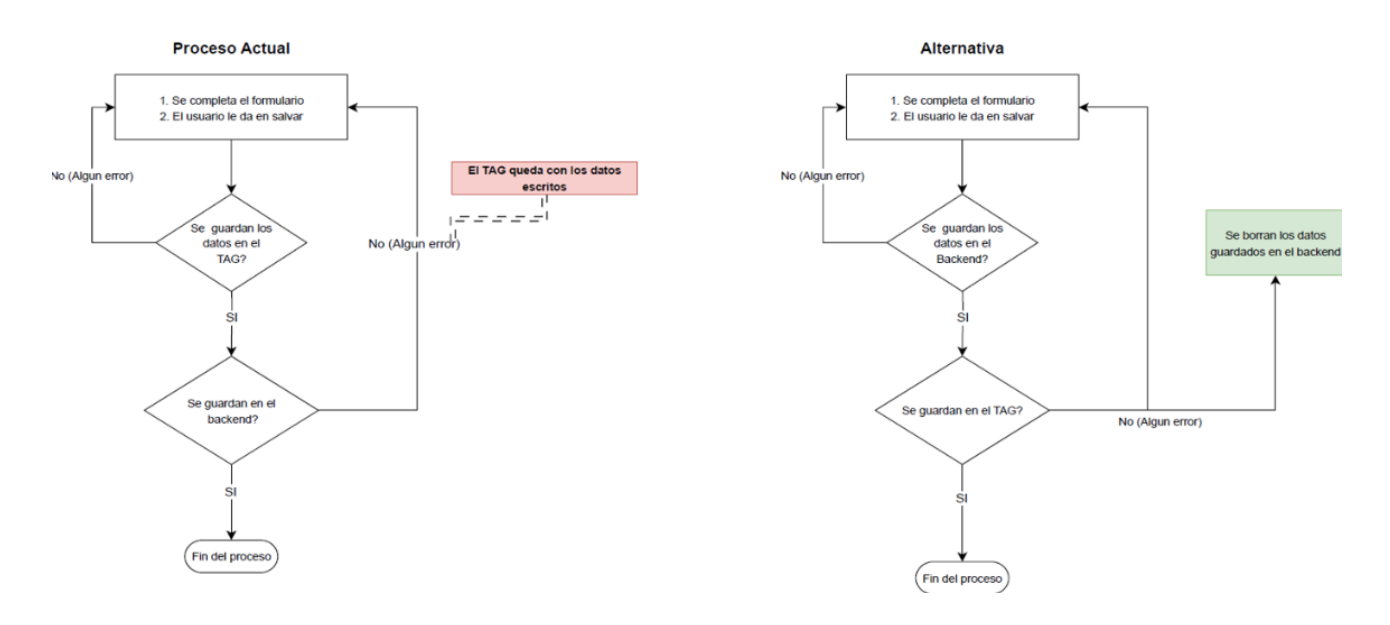

<span id="page-13-2"></span>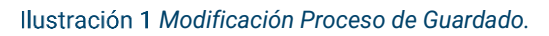

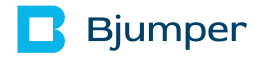

<span id="page-15-0"></span>*4.2.2 Vista de Tabla sobre Misma Posición Luego de Borrado de Activo.*

**Área afectada**: Plataforma web.

**Detalle**: Se corrige la vista de la tabla con el listado de dispositivos registrados luego de borrar un activo de la lista. Una vez borrado el activo, se volverá a la posición de la tabla donde se estaba posicionada la vista previo al borrado.

<span id="page-15-1"></span>*4.2.3 Visualización de Tabla de Dispositivos Registrados.*

#### **Área afectada**: Plataforma web.

**Detalle**: Se ha expandido la tabla para de visualización de dispositivos de la plataforma web par que ocupe toda la ventana y no una parte. A su vez, la barra de desplazamiento horizontal estará siempre visible, se agrega un botón de pantalla completa para la tabla y se congela la fila con el nombre de las columnas para que siempre esté visible.

<span id="page-15-2"></span>*4.2.1 Cambio de Color de Icono de Borrado de Imágenes en App Móvil.*

#### **Área afectada**: App Móvil.

**Detalle**: Se cambia el color de fondo del botón de borrado de imágenes en la app móvil a un color naranja dado que anteriormente al cargar una imagen en la app móvil y si el fondo es blanco, no se puede ver el icono de borrado de imagen.